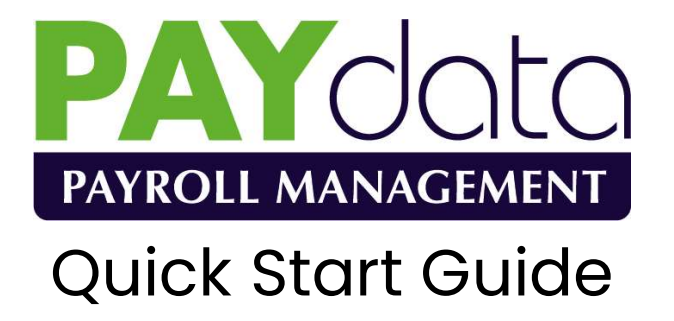

Version W.12.0

Documentation and Software by Farmdata, a Division of Landmark Systems Ltd. © 1978-2020 Farmdata

#### Copyright Information

© 1978-2020 Farmdata

Westertown, Rothienorman, Aberdeenshire, AB51 8US

The information contained in this manual and the accompanying software program are copyrighted and all rights are reserved by Farmdata.

Farmdata reserve the right to make periodic modifications of this product without the obligation to notify any person or entity of such revision. Copying, duplicating, selling or otherwise distributing any part of this product without the prior written consent of an authorised representative of Farmdata are prohibited.

Information contained in this document is subject to change without notice and does not represent a commitment on the part of Farmdata. The software described in this manual is furnished under a license agreement. The software may be used or copied only in accordance with the terms of this agreement.

#### Limitations of Liability

In no event will Farmdata or any other person involved in the creation, production or distribution of the Farmdata software be liable to you on account of any claim for any damages, including any lost profits, lost savings, or other special, incidental, consequential, or exemplary damages, including but not limited to any damages assessed against or paid by you to any third party, arising out of the use, inability to use, quality or performance of such Farmdata software and user manual, even if Farmdata or any such other person or entity has been advised of the possibility of such damages, or for any claim by any other party. In addition, Farmdata or any other person involved in the creation, production, or distribution of Farmdata software shall not be liable for any claim by you or any other party for damages arising out of the use, inability to use quality or performance of such Farmdata software and user manual, based upon principles of contract warranty, negligence, strict liability for the negligence of Farmdata or other tort, branch of any statutory duty, principles of indemnity or contribution, the failure of any remedy to achieve its essential purpose, or otherwise.

This does not affect your statutory rights.

#### This booklet is designed to help you get started. It should be used in conjunction with the following manuals.

#### Related Documents

#### Paydata Manual

### Table of Contents

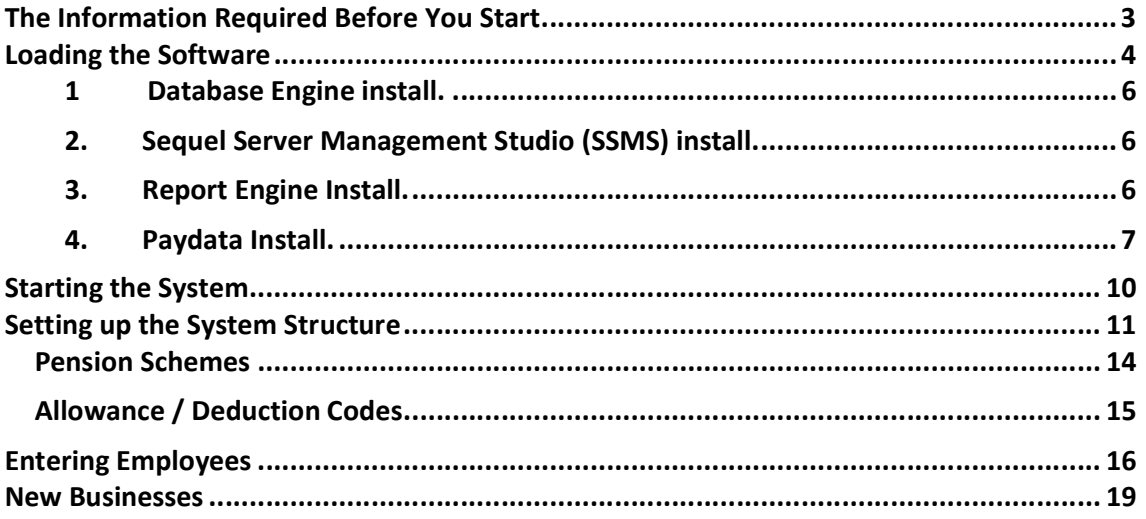

# The Information Required Before You Start

Running a computerised system requires no more information than is needed with a manual system. It is always easiest to start a system at the start of the financial year. You can however start at any point in a year by entering the cumulative figures to date.

#### The Business Details

The basic required information should be readily available from existing records. Payroll name, frequency, last pay period and date, and tax year will be fairly obvious.

The Nominal Ledger Codes can either be drawn from your accounting system or entered as simple text.

Details of the Name and Address and the Bank Account from which the payroll is drawn are required. The Tax Office Name and Numbers should be obtainable from the payments record booklet.

Pension Scheme details again should be available or can be provided by the pension company.

#### The Individual Employees

The basic required for each employee is detailed below. If some detail is unavailable, you will have to make an entry of some sort which can be later updated with the actual information. For example unknown dates can be entered as 01/01/80 and unknown text simply with a ?. You may find however that RTI returns will not work until the data is complete.

Name, Date of Birth, Address National Insurance Number If paid by Bank Transfer, then the bank details of the employee must be entered. Is this employee to be set as a director? Start Employment Date

Tax Code & National Insurance Letter Student Loan Repayments Due? Basic Pay and/or Hourly Rates Holiday Entitlement Department and Cost Centre Allocation Pension Scheme Membership and Payments Any regular additional payments or deductions

#### An Employee Record Template which may be useful for data entry is included at the end of this booklet.

# Loading the Software

Please do this during normal office hours if possible. This means we can be available to assist you should you encounter and problems.

This guide is for stand-alone PC installation. Should you require network installation please call us.

The whole process can take some time. Please be patient, it may occasionally seem like nothing is happening for several minutes, but it will be working in the background.

Before starting the install process, please ensure that all pending Windows updates have been installed and restart the PC.

DVD or USB Install

Insert the DVD in the drive or the USB stick into a port.

The computer may ask what you wish to do with it. Select to run FarmdataInstaller.

If it does not offer you a start option open up your File Explorer, **Communist Lands** on the task bar at the bottom of the screen. Browse to the DVD or USB on the left and open it.

Double click on the FarmdataInstaller file.

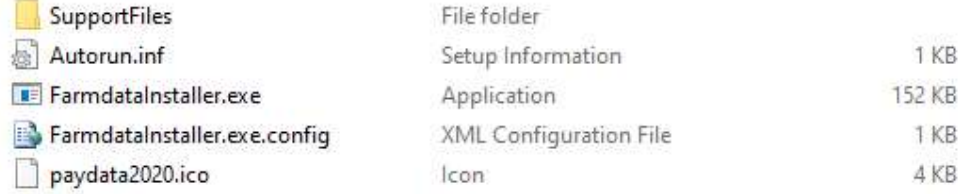

This will start the install process. You may get a restart warning if there are Windows updates queued to install. Please restart the PC and begin again.

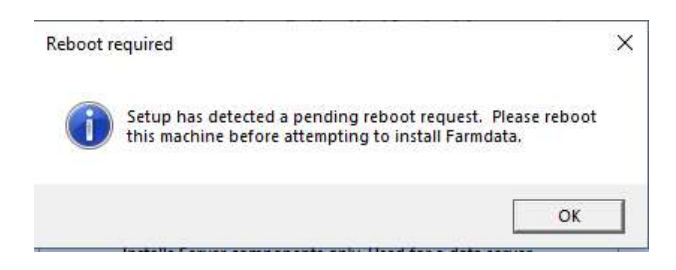

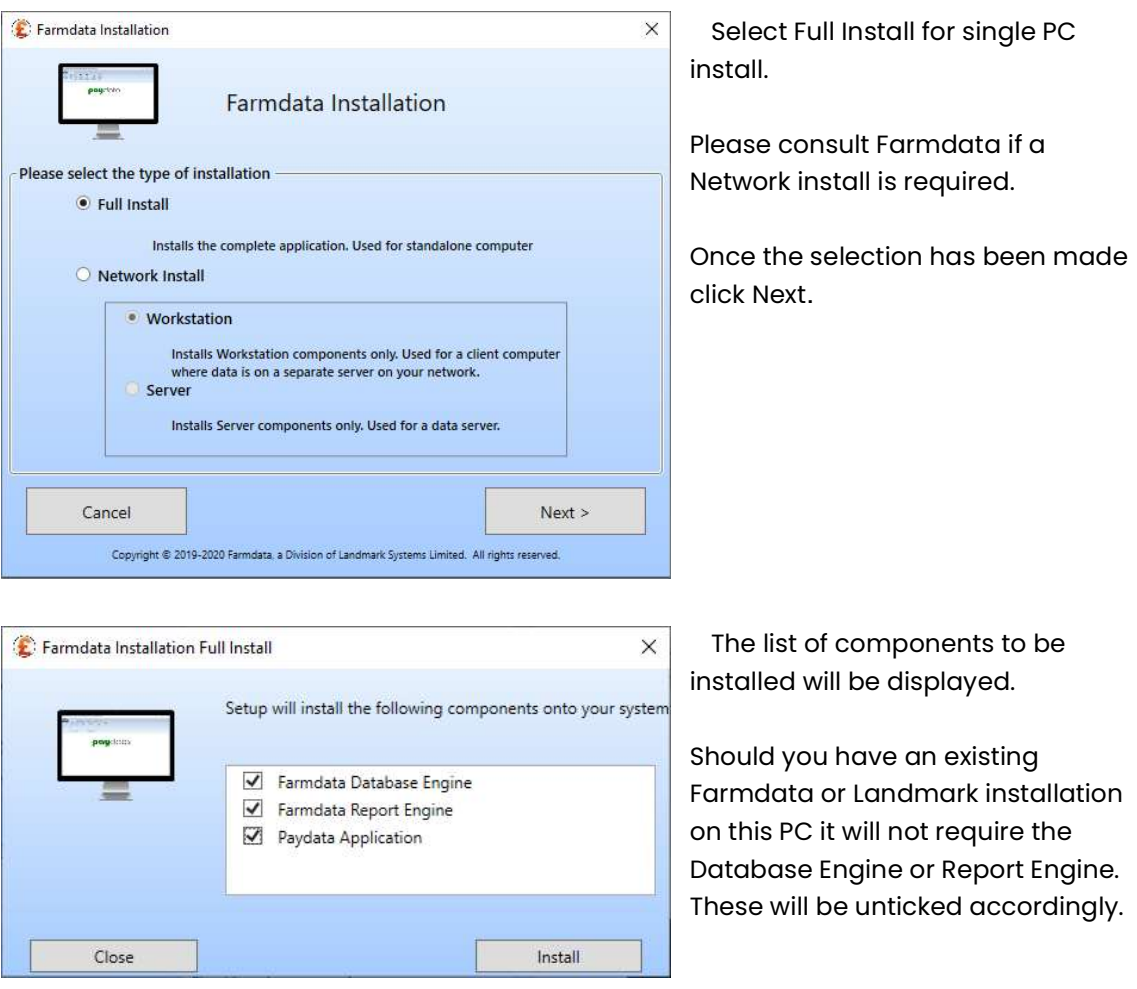

Click on Install to start the process.

The whole process may take some time but will work through the first two components without your intervention.

The final Paydata Application installation does require some action on the operator's part. Please do not press the cancel button during the install process.

#### 1 Database Engine install.

The system will unpack the files and begin the install.

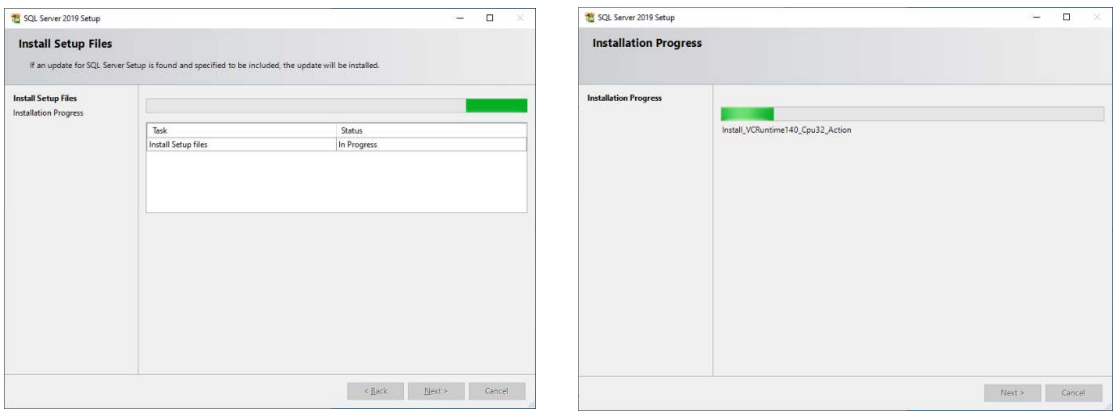

### 2. Sequel Server Management Studio (SSMS) install.

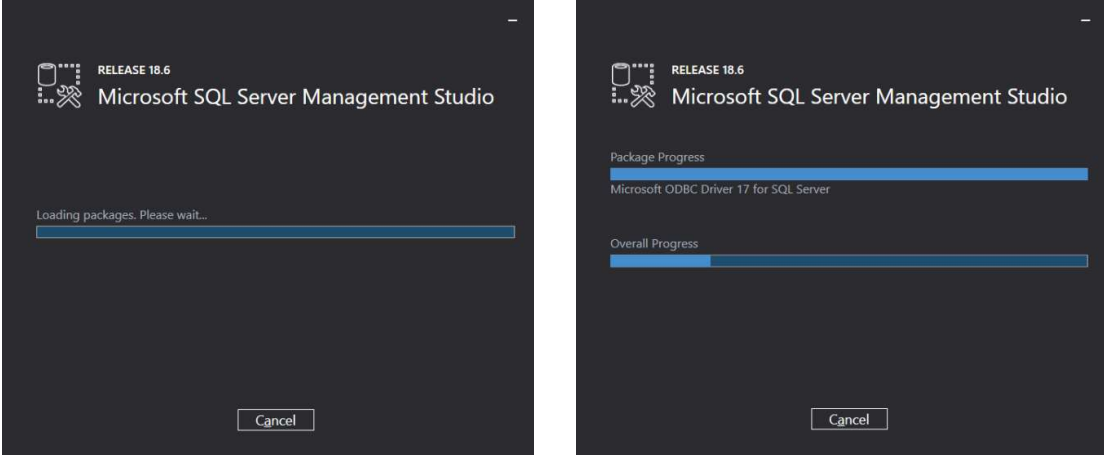

#### 3. Report Engine Install.

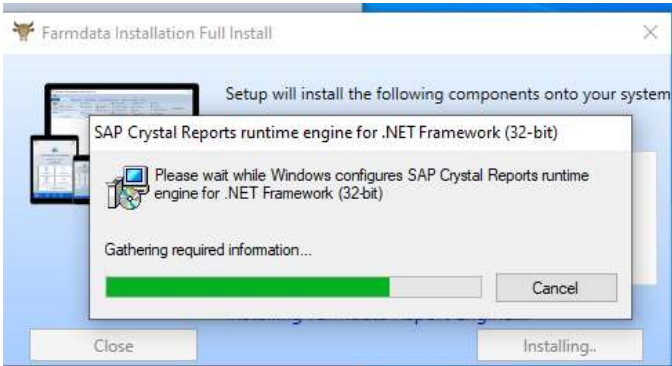

The above three processes should not require any user intervention.

### 4. Paydata Install.

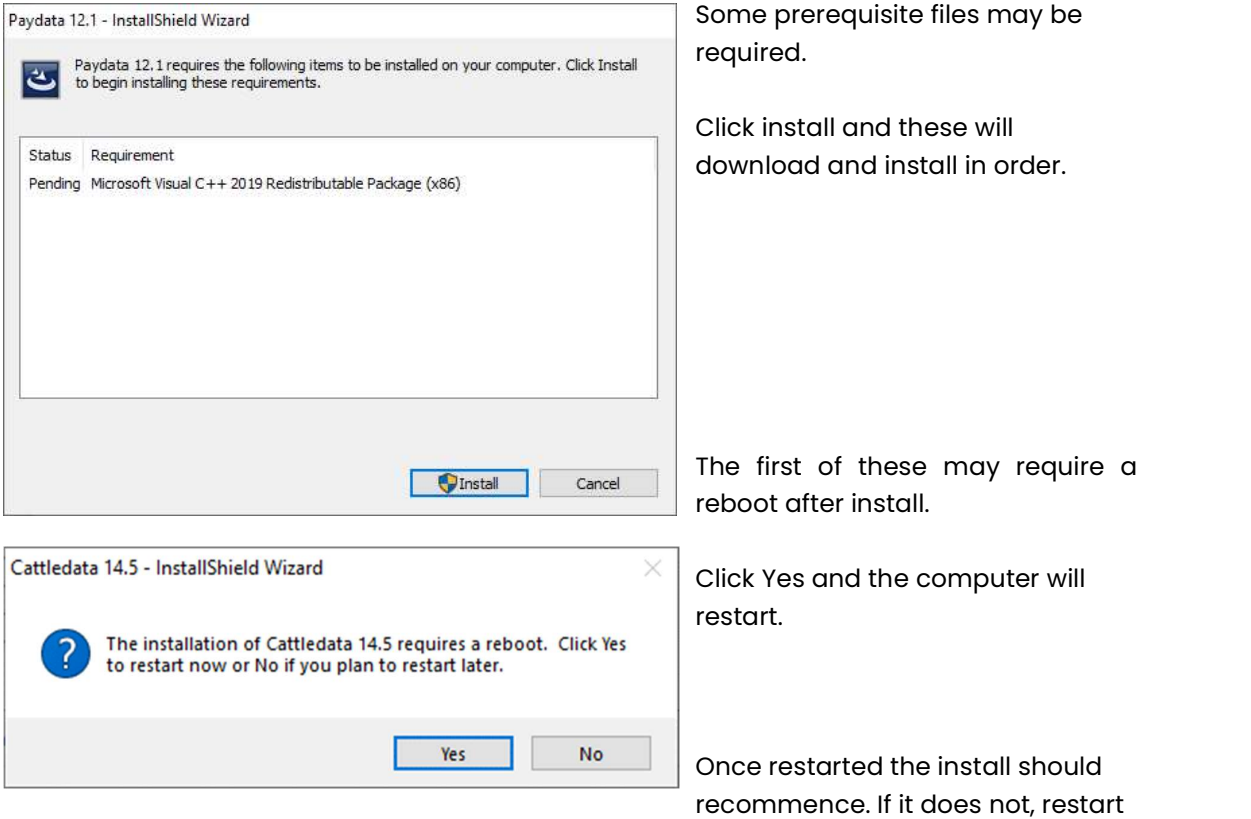

the install from the beginning and it will continue from this point with the further prerequisite files.

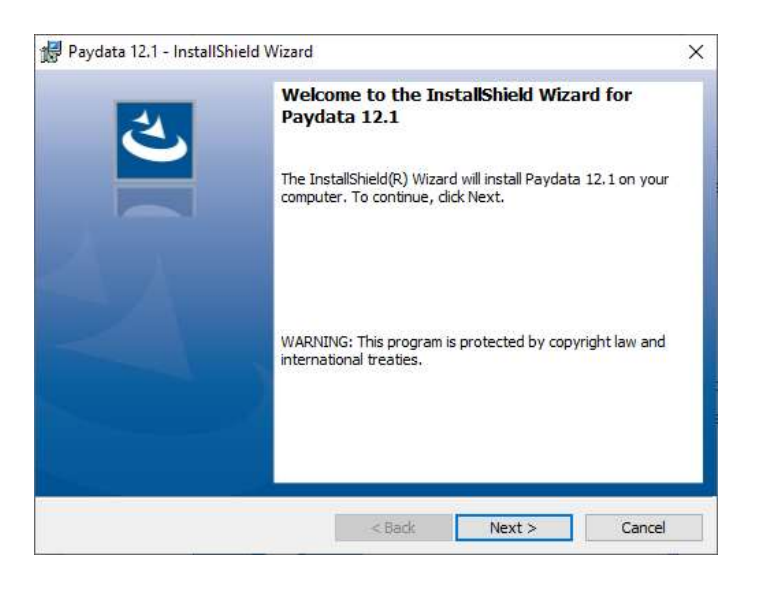

Click Next to continue.

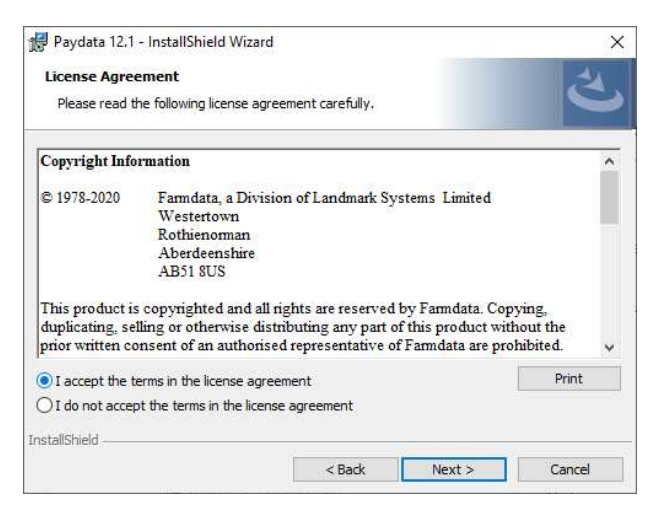

If you want to review or change any of your installation settings, dick Back. Click Cancel to

Paydata 12.1 - InstallShield Wizard

The wizard is ready to begin installation.

C:\Program Files (x86)\FARMDATA\PAYROLL32\

**Ready to Install the Program** 

exit the wizard. Current Settings: Setup Type: Typical Destination Folder:

User Information: Name: georgep Company:

InstallShield -

The Licence Agreement screen will be displayed.

Please read this through and confirm acceptance.

You may now move on by clicking Next.

Follow the screens through clicking Next. Please do not change the folder for the program files without consulting Farmdata.

On the Ready to Install Screen click install to proceed.

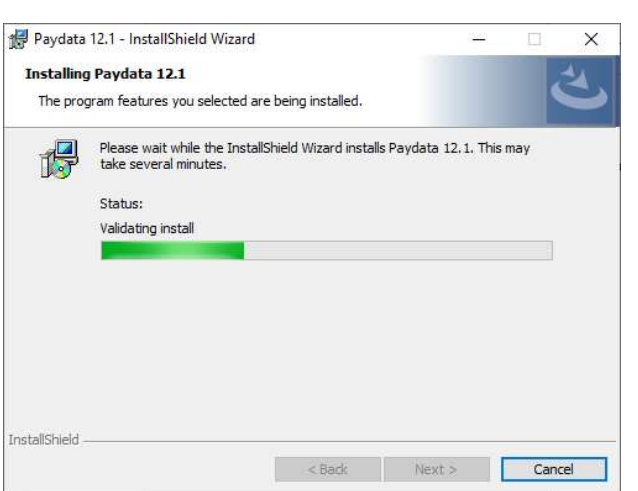

 $<$  Back

**DESCRIPTION** 

Program installing.

 $\times$ 

싁

Cancel

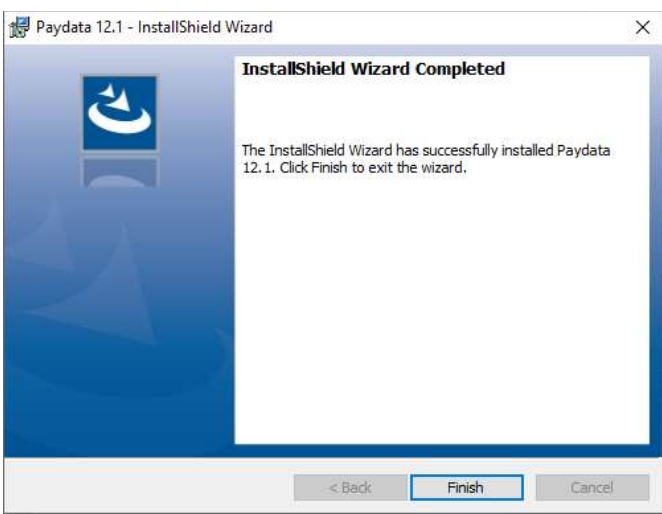

When complete you will see the Finish option to click on.

You will now have the Paydata Icon on your screen.

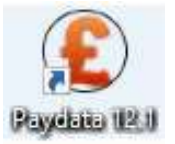

# Starting the System

Once you have the system loaded onto the computer you can go ahead and start to use it.

Use the PAYdata Icon on the desktop or Go to Start, Farmdata and PAYdata.

If you have installed from a web download the first time the program is opened an Activation Key is then asked for. Enter the Key as written on your Certificate or Installation Sheet. It is essential to use upper and lower case as on the certificate.

If you are installing a demonstration program you will have no Activation Key, the system will work for 60 days and then ask for an Activation Key. No data will be lost but you will not be able to access it until you obtain an Activation Key from Farmdata.

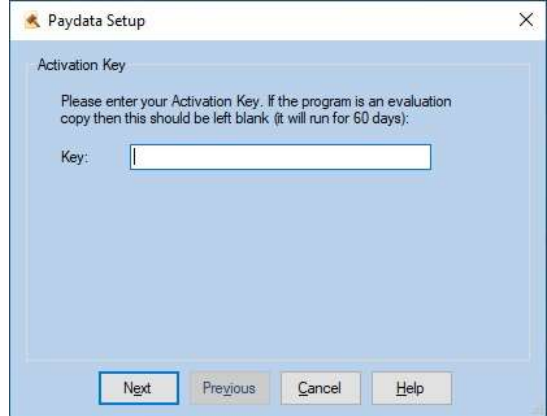

You will also be asked to nominate the server location for the data files. The destination on the left is the standard setting set by Farmdata for standalone systems. If you are integrating with a Landmark Keyprime accounts system please consult Farmdata.

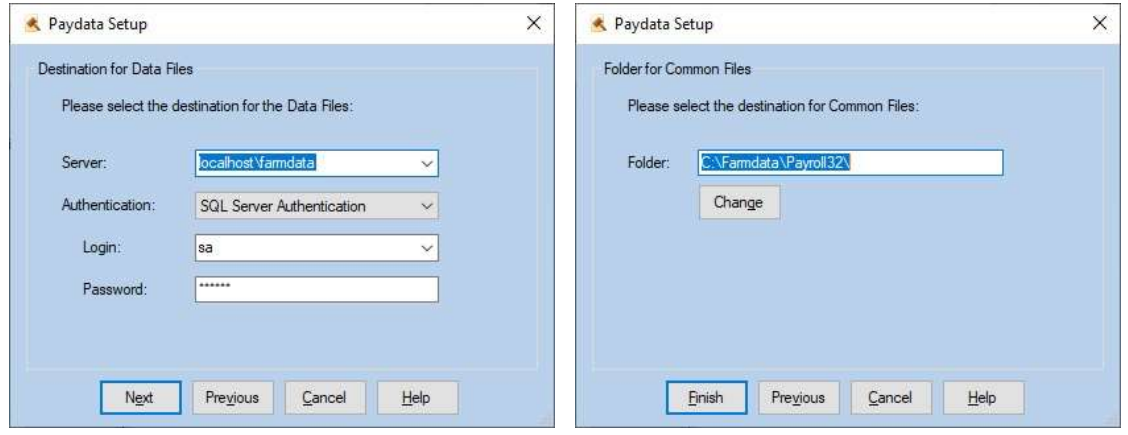

The Folder for Common Files may be selected. Please leave as the default I unless there is good reason to change.

Click OK proceed.

The system will then check for the necessary disk space on your computer. The setup routine now adds PAYdata to the Farmdata group box, unless you choose to put it elsewhere. You will now have a Farmdata group in Windows, with a PAYdata for Windows Icon.

The first time you go into the program you will be asked if you wish to create a new business. Accept and you will go into setting up the system structure as described below.

# Setting up the System Structure

The first sections that must be set up are all in the Maintenance Routines Option. All the options are described in Chapter 2 of the manual.

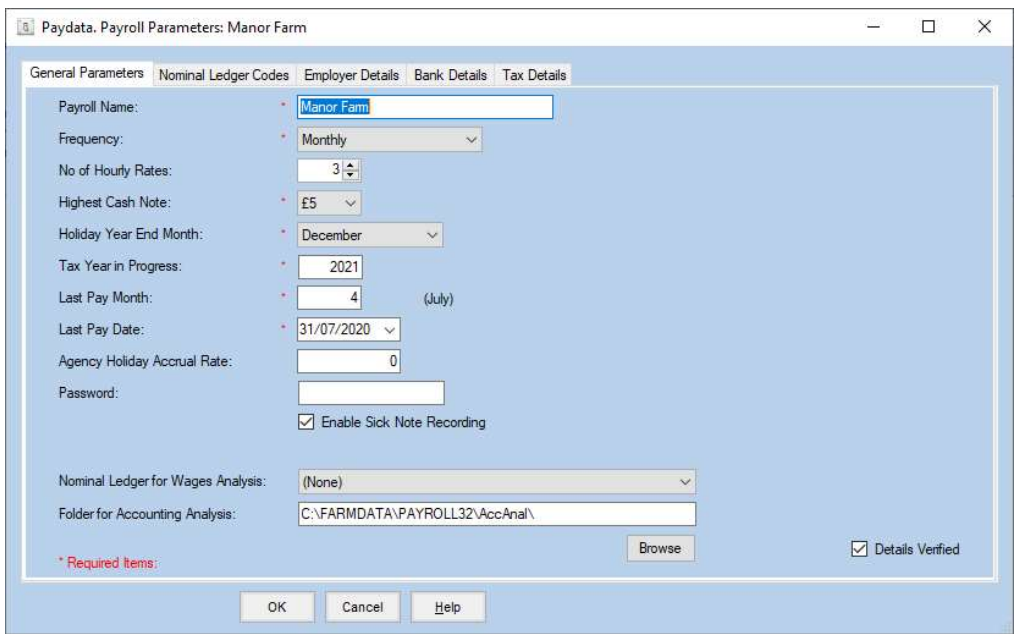

All the above data should be filled in. Tax Year is the year in which the financial year ends, 2015-2016 Financial Year is Tax Year 2016

Last Pay Period should be 0 at the start of the financial year.

Password may be blank. If blank, no password is demanded.

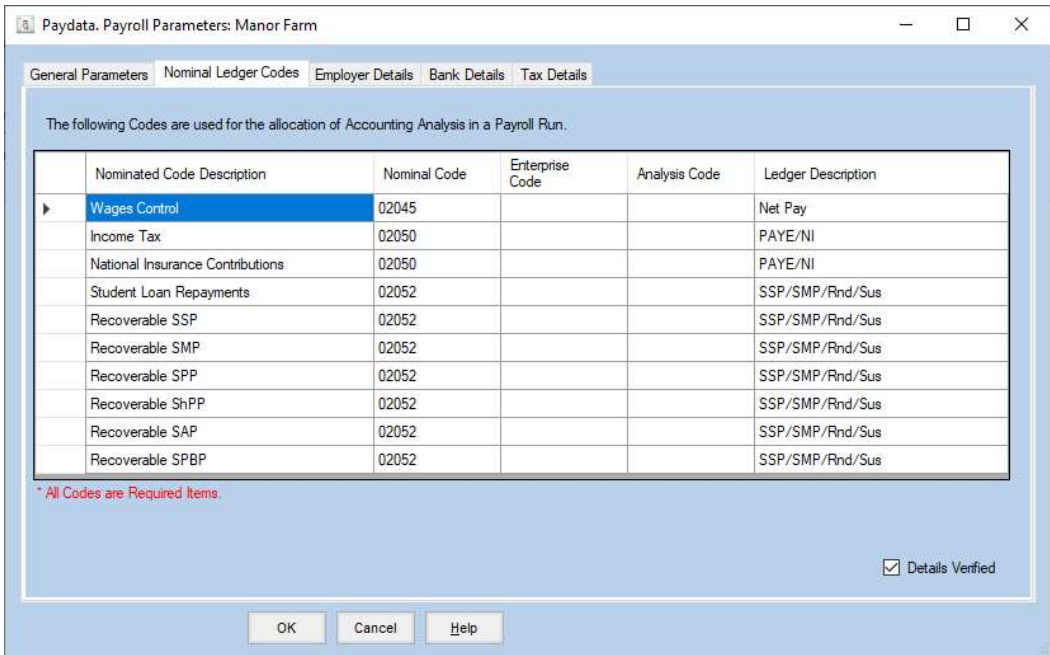

Nominal Ledger Codes should be filled in. Blank is not an option.

Nominal Ledger Codes from you accounting system should be used if available. Alternatively text can be entered as above.

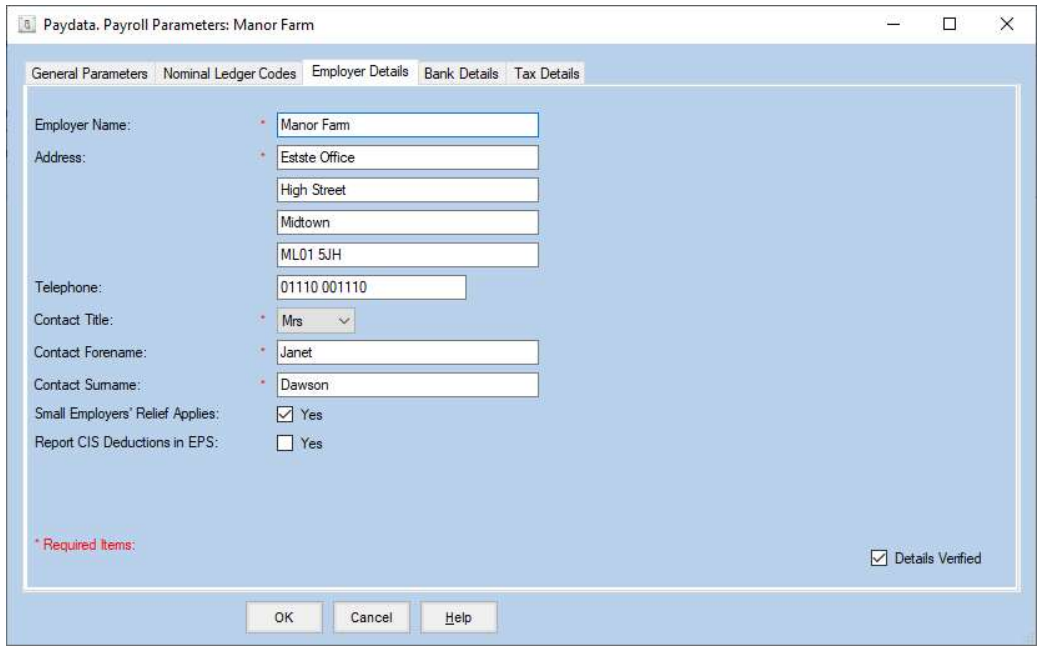

Enter employer details as known to HMRC and contact details for the responsible person.

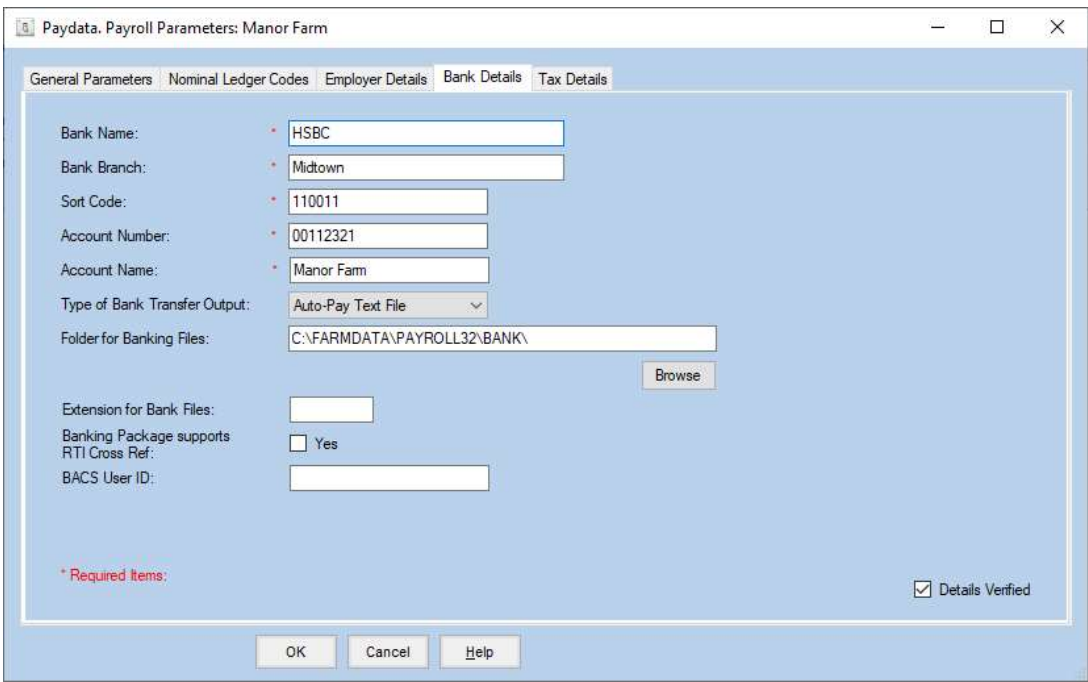

Bank Details should be entered if payments are to be made by BACS.

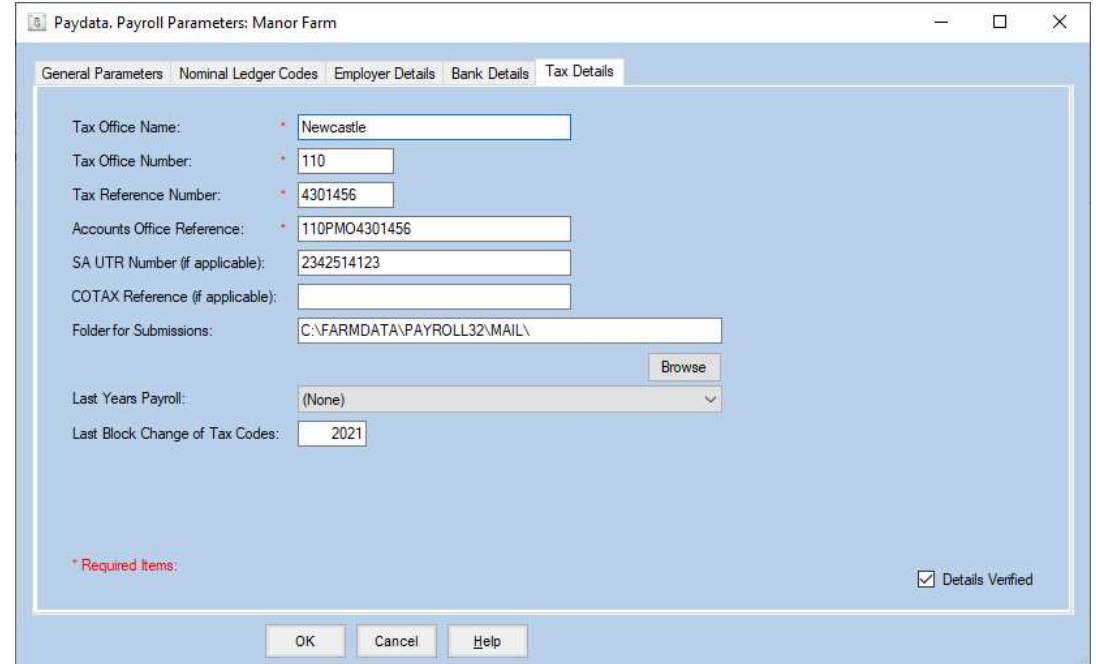

Tax Office Name, Number and Reference can be found on the Payment Deduction Book or any correspondence with the tax office.

## Pension Schemes

Fill in the Auto Enrolment Parameters and Create your AE pension scheme by clicking the Add button beside the default Scheme.

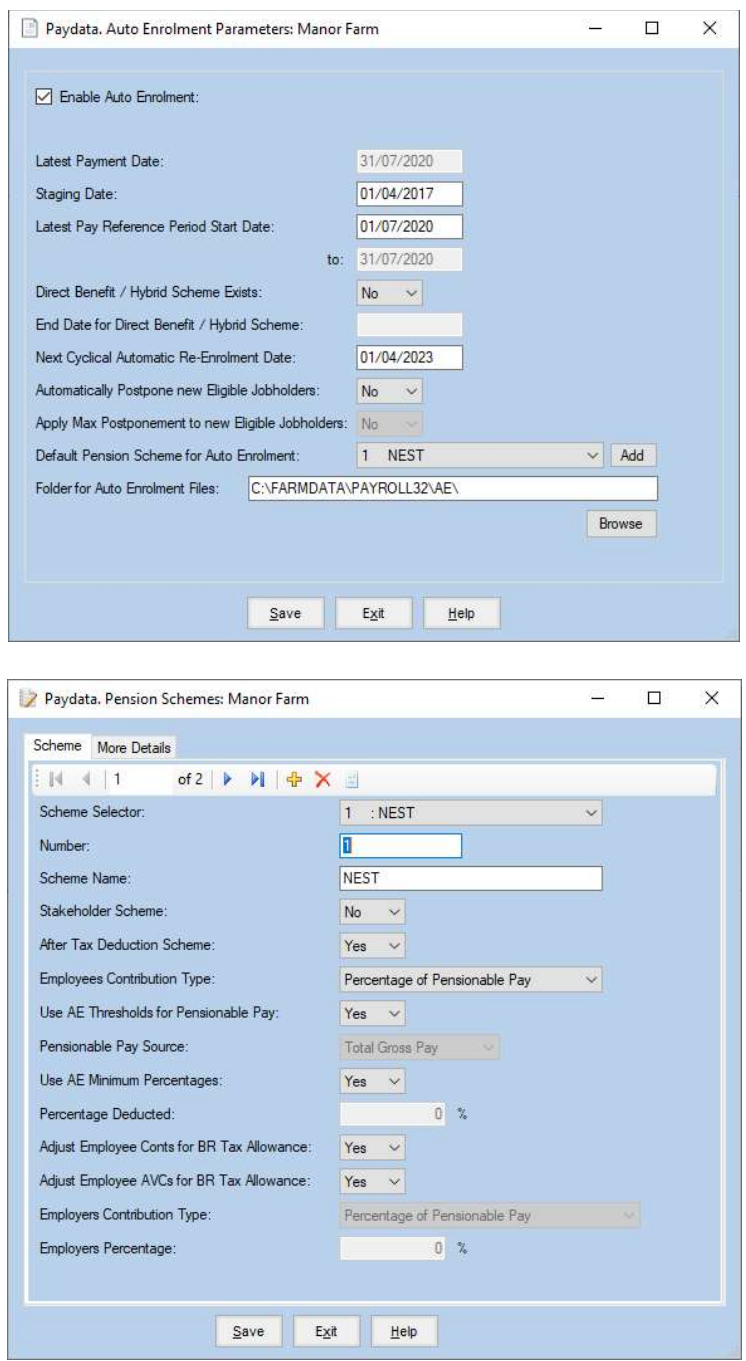

Each Pension Scheme required should be created independently. Click New and allocate a number, fill in the detail and click Save.

## Allowance / Deduction Codes

Allowance / Deduction Codes are used to adjust pay outwith the normal basic pay and hourly rates.

Within the system you can set up a list of these to suit your business. A basic set are allocated when a business is created but this can be amended as required.

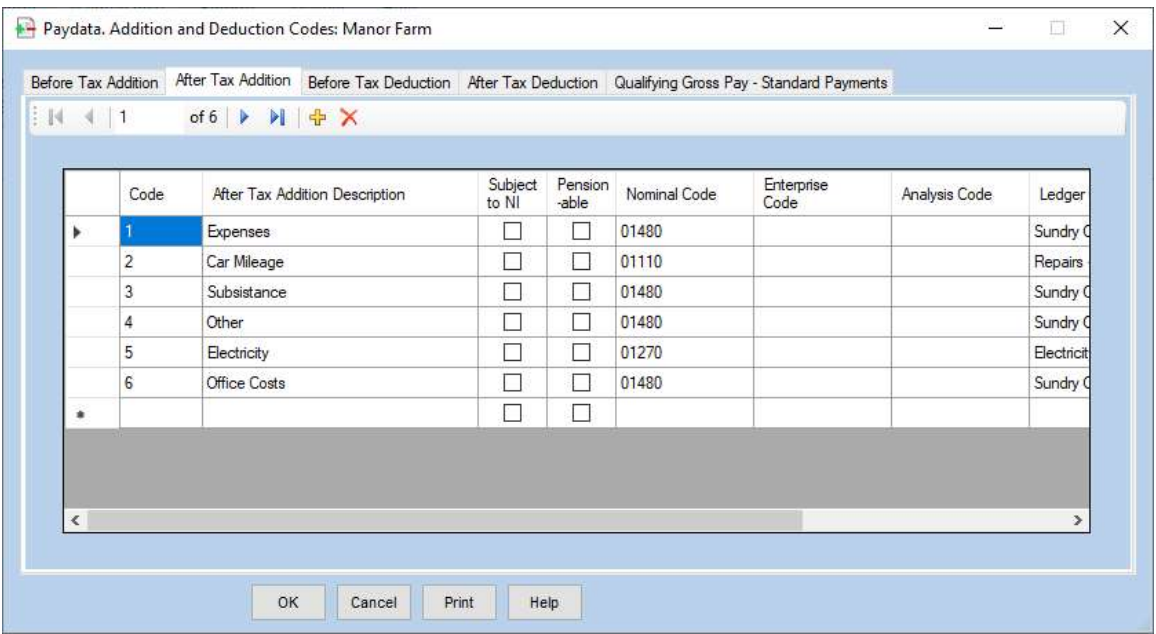

# Entering Employees

Each employee has to be created in the Employee Records. It may help to use copies of the sheet at the end of this book to collect the required information before entry into the system.

To create the first employee click the Employee Records and then click the button at the top.

The following screen will appear.

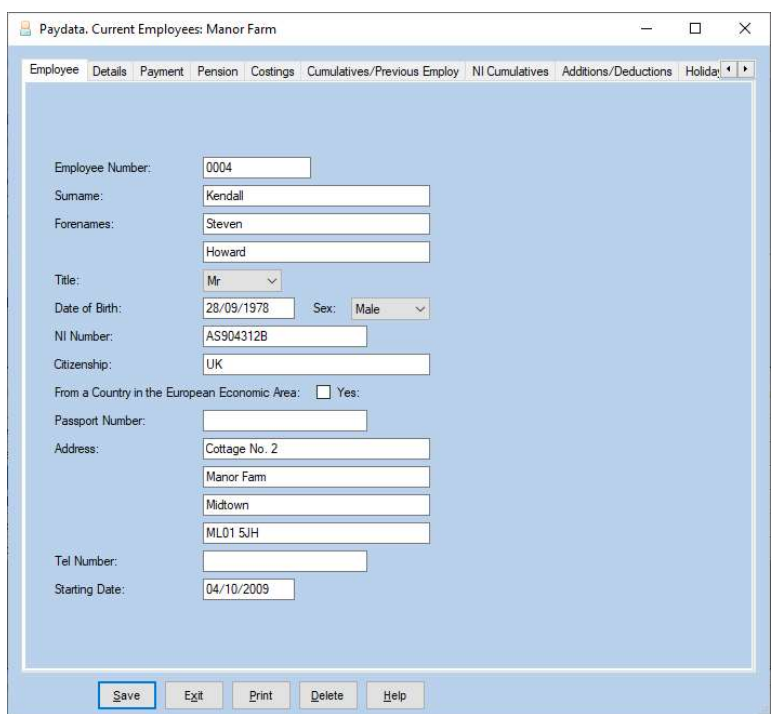

Each employee should be allocated a payroll number. Enter this at the top.

Fill in the detail as available. Where the correct information is not available you may need to make a fictitious entry until the correct information is discovered. Some detail must be correct before the first Payrun is started such as Tax code, NI Letter and Basic Pay. Other entries have to be correct before RTI submission, such as NI Number, Address and Date of Birth.

National Insurance Number must be in the form AA123456A.

1. Must be 9 characters.

2. First 2 characters must be alpha.

3. Next 6 characters must be numeric.

4. Final character can be A, B, C, D or space.

5. First character must not be D, F, I, Q, U, or V

6. Second characters must not be D, F, I, O, Q, U or V.

7. First 2 characters must not be combinations of GB, NK, TN or ZZ (the term combinations covers both GB and BG etc.)

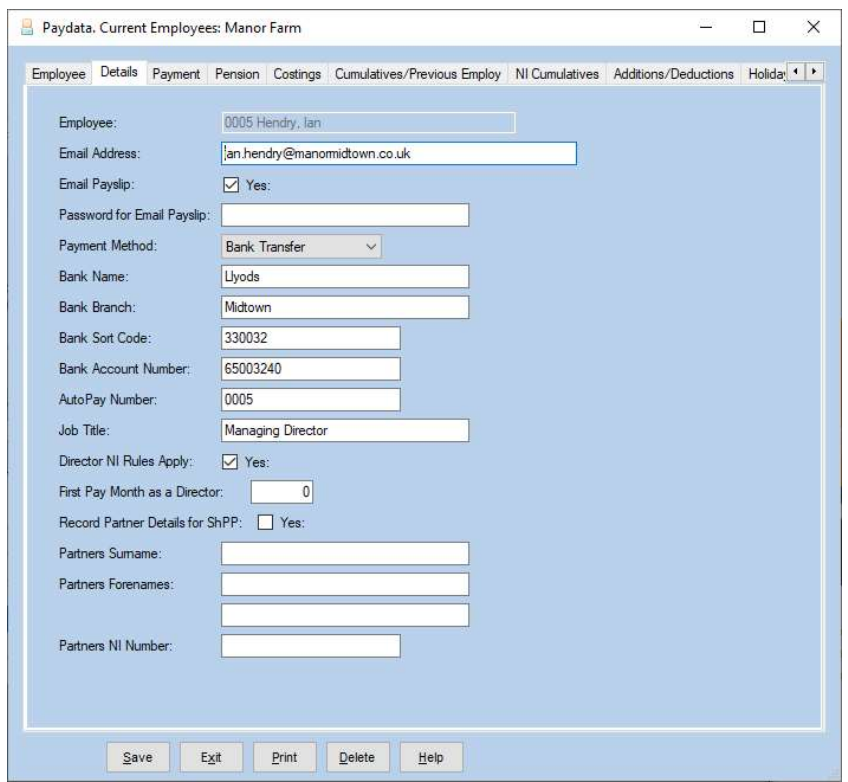

Where Bank Transfer is the Payment Method then the Bank Details must be completed.

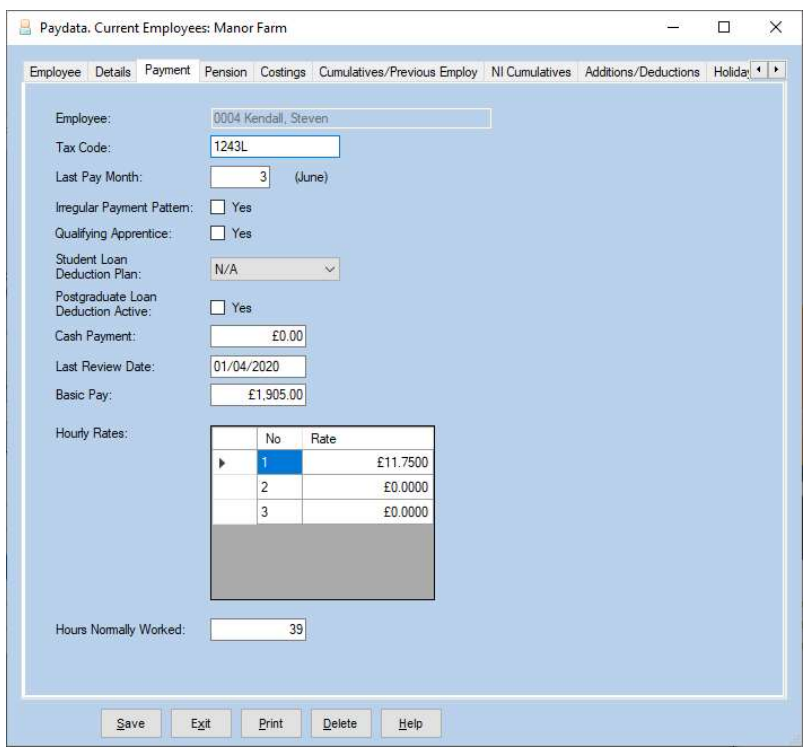

Where a Tax Code is not known then use the emergency Tax Code on a Week 1 Basis with tax letter L. Your tax office can inform you of the current emergency code.

Basic Pay should be set at the value to be paid each Pay Period. For example, where an employee has a wage of ,250 per week but is paid fortnightly the Basic Pay should be ,500. If he were paid 4 weekly the Basic Pay would be ,1000.

In Pensions tab. Where a business has several Pension Schemes in operation ensure the correct one in selected for the employee. If they are in the AE pension scheme leave this blank. The system will allocate then to it. Where the values are declared in the employee record, these should be filled in.

In Costings set the Department if required and the Cost Centre allocation if known.

In NI Cumulative. If you don=t know the NI letter use A to deduct at the standard rate. For employees over state pension age use C and for employees under 21 use M

In **Additions/Deductions** set any regular values to be added or deducted each pay period.

Click the Plus Sign on the top ribbon to add another employee record and continue with the next employee.

Once all the employees have been entered you can proceed to the Payroll Run.

## New Businesses

To set up a new payroll click on File and New Business. Alternatively click the closed book icon at the top left of the screen. This will take you back to the initial start-up screen. You then follow the same routine for each new payroll.

If your business has different frequencies of payment to staff, for example weekly and monthly payments, these will have to be set up as separate payrolls.

Next time you start the program you will be given the business option screen to pick from as shown below. If you wish to swap between businesses whilst working in the program, click File and Change Payroll. Alternatively click the open book icon at the top of the screen.

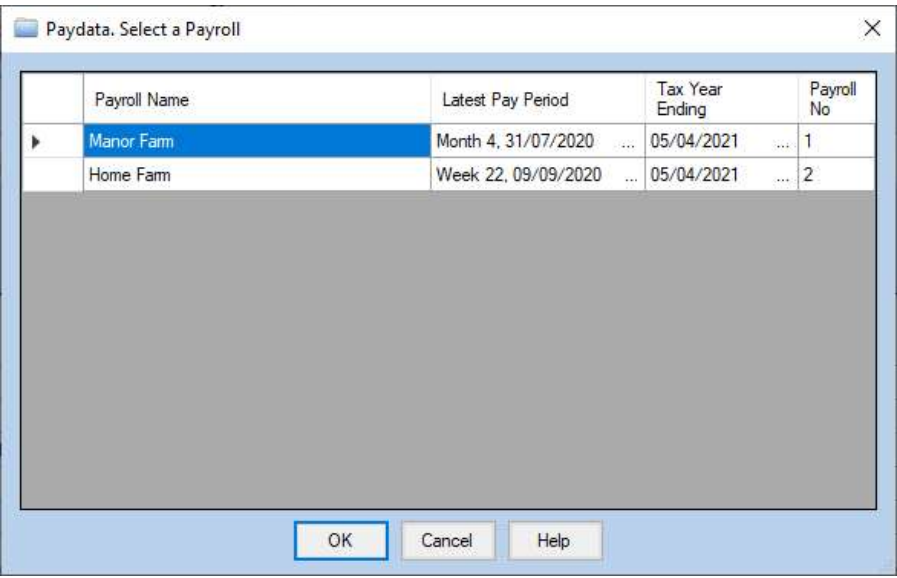

Use the main manual for further explanation when required.

# Don't Forget to take Backup!!!!!!!

If all else fails Farmdata can resurrect your records from good backups.

## Employee Record Entry Sheet

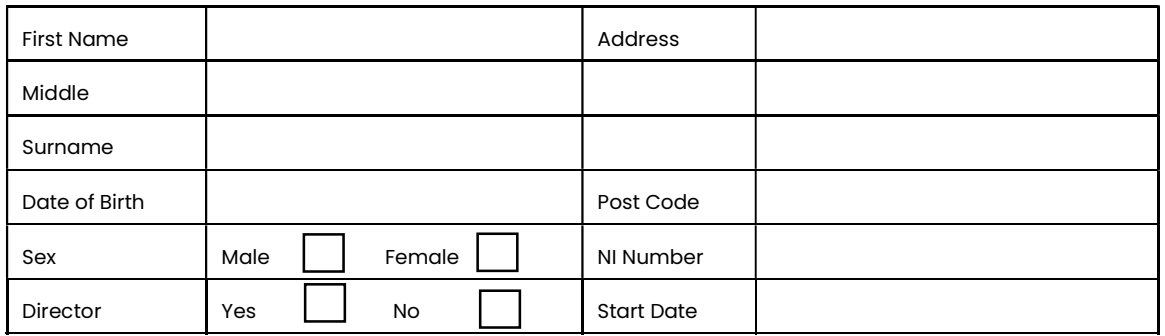

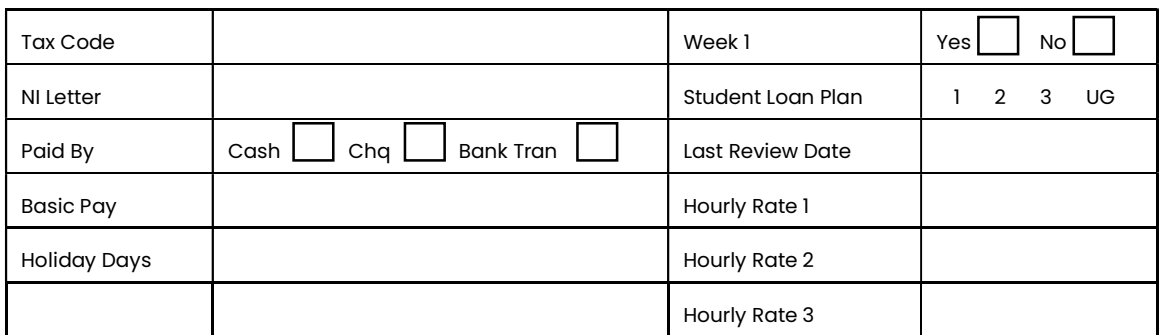

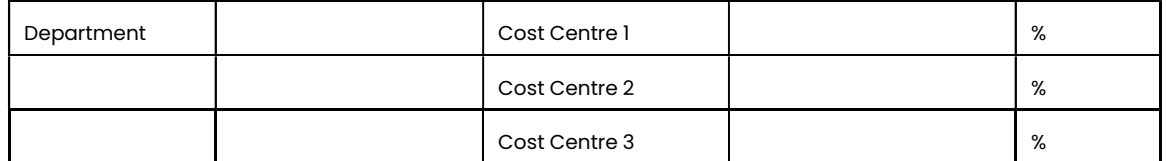

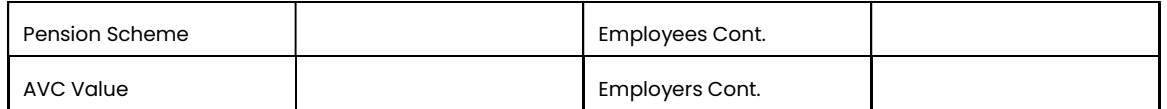

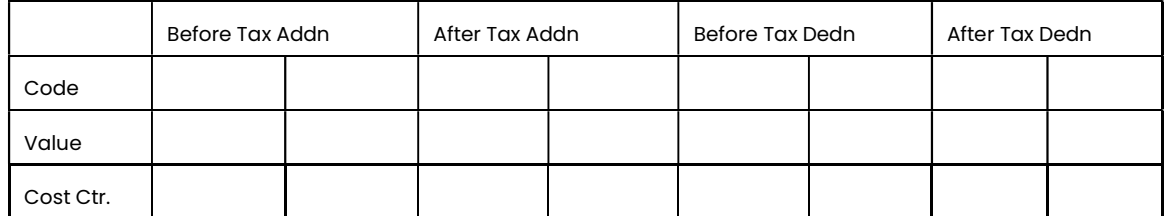

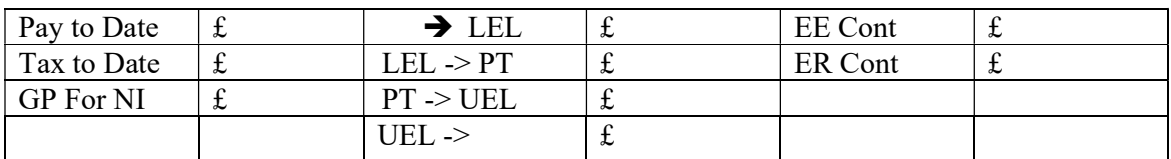